## Deleting a Hik-Connect Device via Internet Explorer Using a PC

**GREAT PRODUCTS. GREATER PARTNERSHIPS."** 

**HIKVISION®** 

## Access Your Account

**Type Hik-Connect.Com into** browser location bar [1]

- On main page, enter your User Name or Email or Mobile Phone Number and Password [2]
- Click LOGIN<sup>[3]</sup>

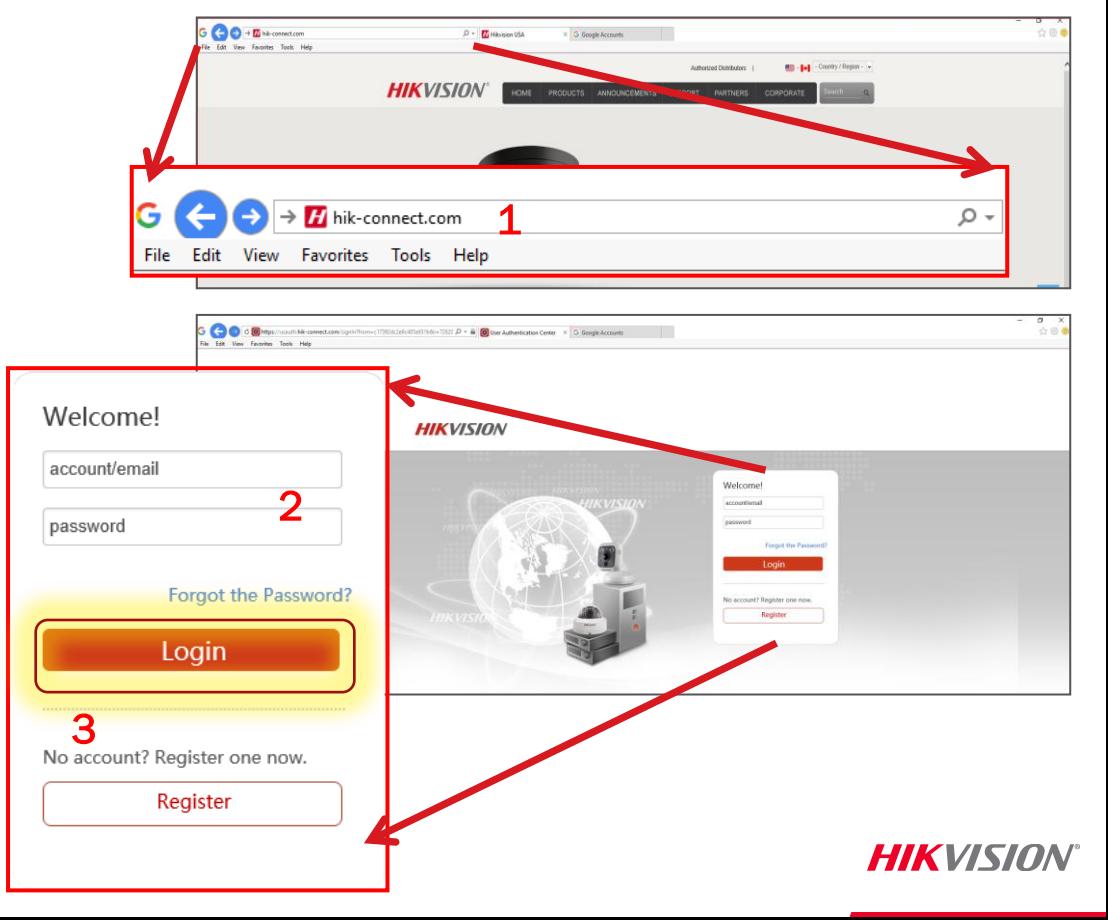

## Access the Device Management Tab

In the Device Management Tab identify the device to be deleted [4]

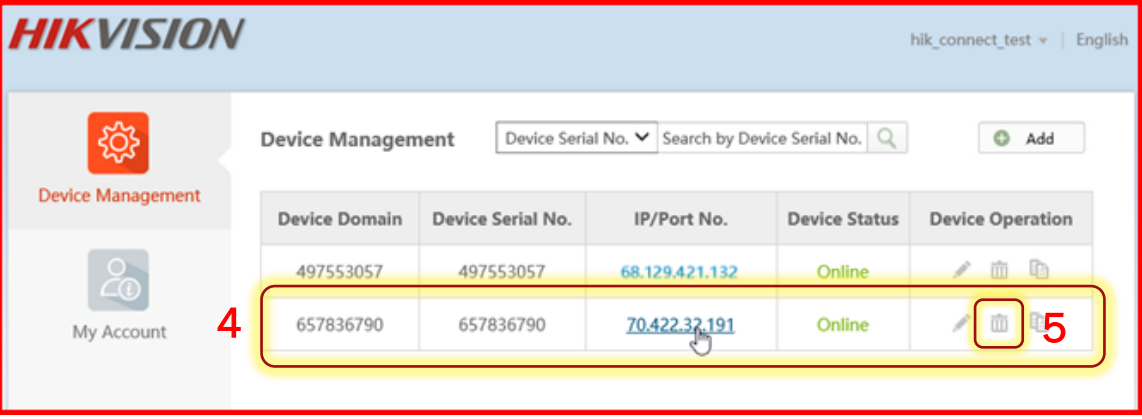

- **Click on the "Trash Can"** (Delete) icon [5]
- $\blacksquare$  In the pop-up click OK  $\lbrack$ <sup>6]</sup>
- Deletion will be confirmed [7]

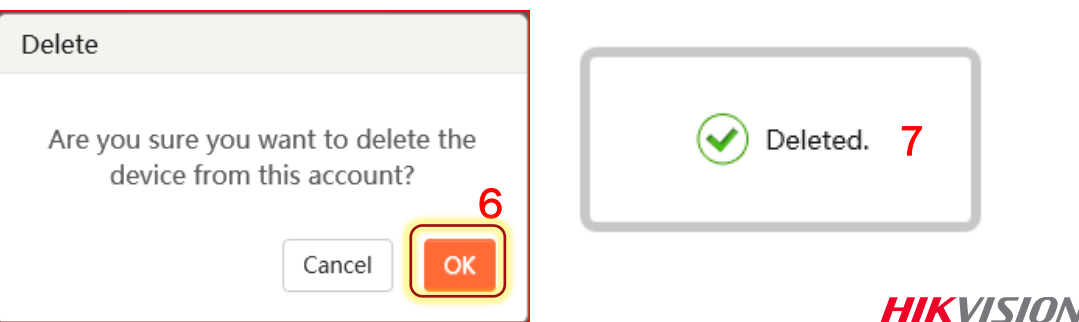